# LSEG WORKSPACE BASIC INSTALLATION GUIDE Workspace 1.23

#### Note about rebranding

The first phase of LSEG Workspace rebranding is entirely cosmetic. For changes of a technical nature that may impact your installation and maintenance of Workspace, you will be given a minimum of nine months of notice, our standard obsolescence period, through the PCN system.

# Welcome to LSEG Workspace

Your Welcome email from LSEG contains your username and a link to start the download of Workspace.

## Set password

After you click on Get LSEG Workspace, you are asked to set your password.

### Download and install

You are then taken to the download website, <a href="https://workspace.refinitiv.com">https://workspace.refinitiv.com</a>. You can choose to install Workspace on multiple devices by returning to this page.

#### Windows

Click the **Download Workspace for Windows** button and save the executable file.

To install the application:

Run the downloaded file.

Read the End User License Agreement (EULA). ▶

To accept the terms of the agreement, select the checkbox and click **ACCEPT**. ▶

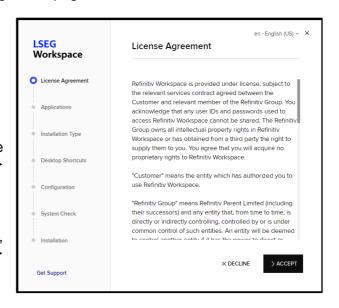

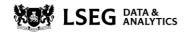

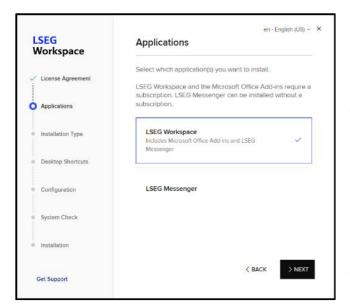

■ Select the application(s) you want to install.

◆ Click NEXT.

Note that you can select your preferred language on the top right of any page of the Installer.

#### Select your preferred Installation Type. ▶

If you select Install for all users of this computer, the installation will be run in machine-autoupdate-service mode.

Click **NEXT**. Click **Yes** in the resulting popup asking 'Do you want to allow this app to make changes to your device? ▶

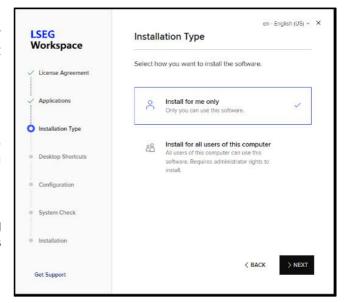

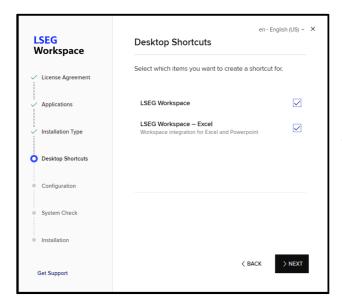

■ Select the products for which you would like to create Desktop Shortcuts. Click **NEXT**.

Default file locations have already been selected. Click the relevant folder icon if you would like to change any of these.

Click NEXT. ▶

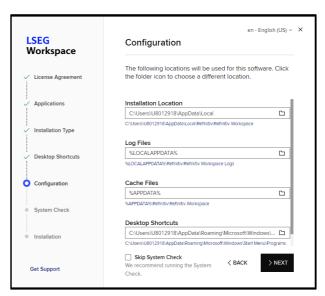

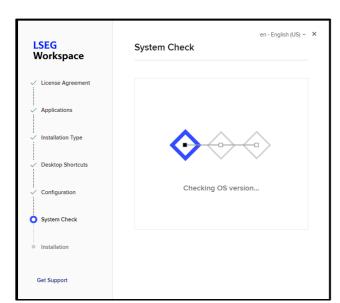

■ Unless you have chosen to skip it (which is not recommended) a System Check will now take place, testing whether your device meets the minimum System Requirements for running Workspace.

If your resources do not meet the minimum System Requirements, which you can read about here, Workspace will not be installed.

The installation is now complete.

Click **LAUNCH WORKSPACE** to start using the product immediately.▶

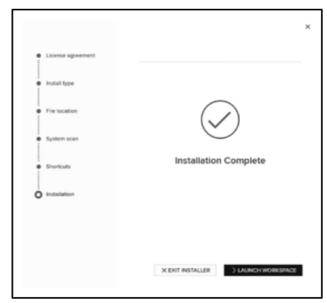

If you want to use the application later, you can do so by running the **Refinitiv Workspace** application under the **Start** menu.

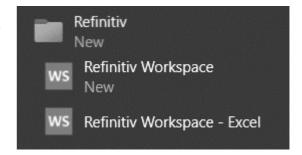

#### macOS

#### Download and save the macOS DMG file.

① Be aware that the Mac Installer is now a universal package containing Workspace DMG files that work on both Intel and Apple M1 chipsets. You should also note that the DMG package is twice the size of the previous version.

To install the application, run the downloaded file.

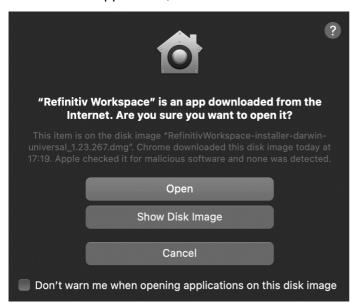

■ When this screen appears, click **Open** to begin installing Workspace.

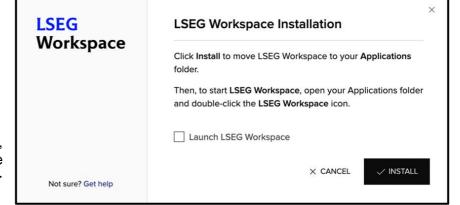

When this screen appears, click **INSTALL** to continue installing Workspace. ▶

An alternative installation method is to drag-and-drop the **Refinitiv Workspace** logo into your **Applications** folder. ▶

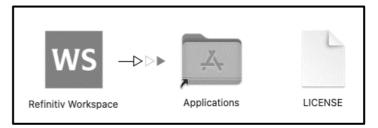

To start Workspace, open your **Applications** folder and double-click the **Refinitiv Workspace** icon. ▶

 Alternatively, you can launch Workspace from Launchpad.

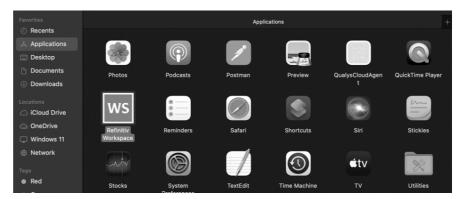

# Problems installing

For more comprehensive information regarding Workspace installation, refer to the LSEG Workspace Installation and Configuration Guide. Other technical content can also be found on the Support and Training page.

If you experience problems with the installation, Contact Us.

① You can install Workspace on more than one device; however, you can only be signed into one device at any one time.